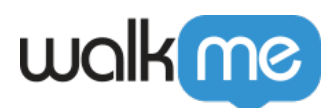

# [So konfigurieren Sie ein Amazon S3-Ziel im](https://support.walkme.com/de/knowledge-base/so-konfigurieren-sie-ein-amazon-s3-ziel-im-integration-center/) [Integration Center](https://support.walkme.com/de/knowledge-base/so-konfigurieren-sie-ein-amazon-s3-ziel-im-integration-center/)

## Kurzübersicht

Mit dem WalkMe Integration Center ist es möglich, Insights-Berichte in einen Amazon Simple Cloud Storage (S3)-Bucket zu exportieren oder Attribute aus einem Amazon Simple Cloud Storage (S3)- Bucket zu ziehen und die Daten in WalkMe für Analysen und Inhaltssegmentierung einzuspeisen.

#### Option A – Authentifizieren nach Anmeldeinformationen

- 1. Wählen Sie unter Authentifizierungsmethode: "By Credentials" (Nach Anmeldeinformationen)
- 2. Stellen Sie den Zugriffs- und Geheimschlüssel Ihres Amazon S3 bereit

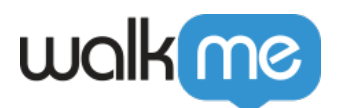

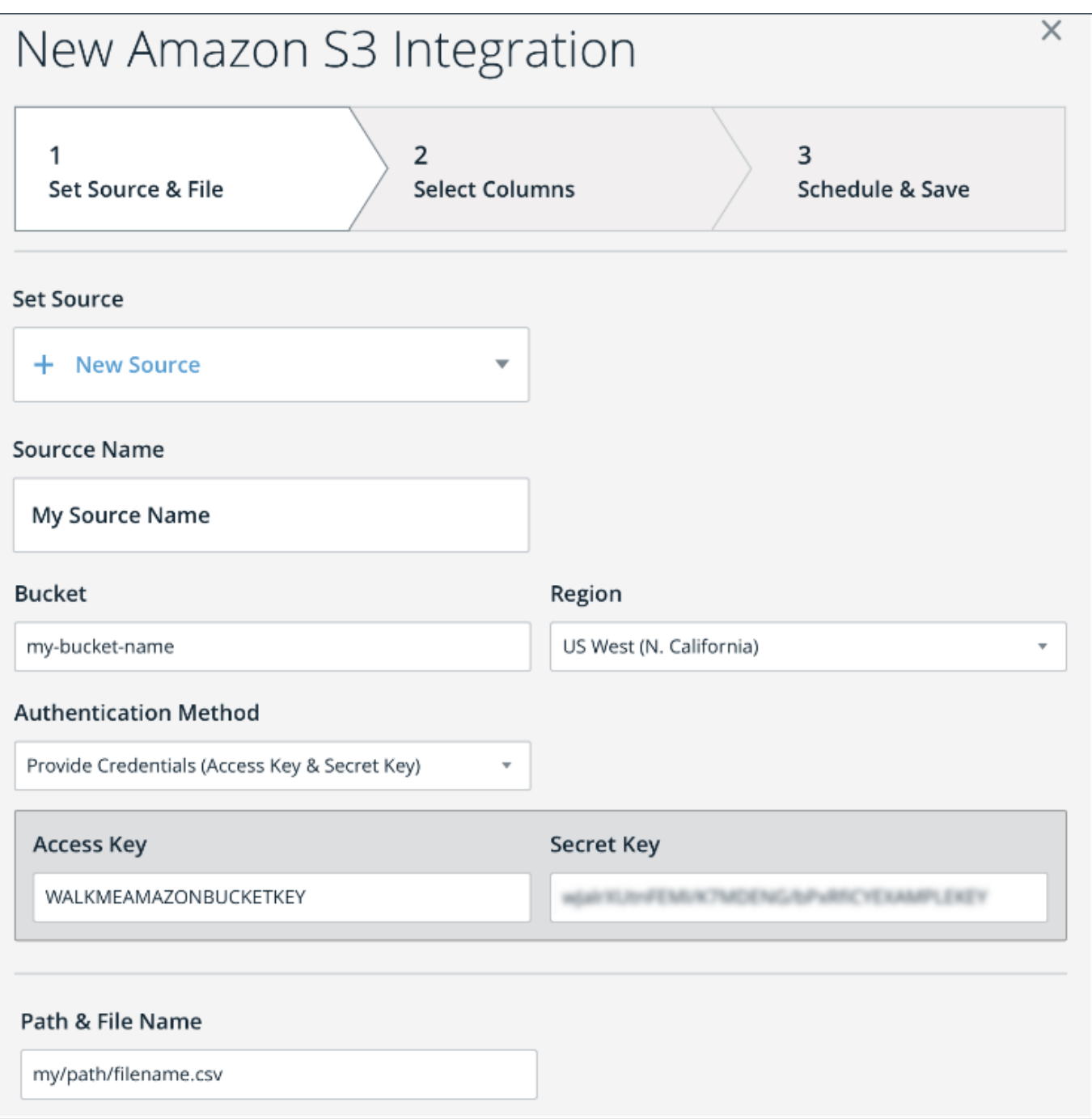

## Option B – Authentifizieren **nach IAM-Rolle**

Diese Option ermöglicht das Hinzufügen eines S3-Bucket-Ziels, indem der Kunde eine IAM-Rolle erstellt, die auf seinen S3-Bucket zugreifen kann, und WalkMe die Übernahme dieser Rolle für den Zugriff auf den Bucket ermöglicht.

1. Erstellen Sie einen S3-Bucket mit Namen <bucket-name.>

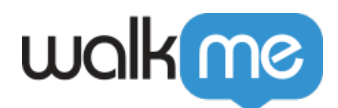

- 2. Erstellen Sie die IAM-Rolle mit den folgenden Berechtigungen und einer Vertrauensbeziehung: 1. IAM-Rollenberechtigungen:
	- Ersetzen Sie "<br/>sbucket-name>" mit dem tatsächlichen Bucket-Namen.

```
{
"Version": "2012-10-17",
"Statement": [
{
"Sid": "AllowWalkMeRole0",
"Effect": "Allow",
"Action": "s3:ListBucket",
"Resource": "arn:aws:s3:::<bucket-name>/"
},
{
"Sid": "AllowWalkMeRole1",
"Effect": "Allow",
"Action": [
"s3:GetObject",
"s3:PutObject",
"s3:DeleteObject"
],
"Resource": "arn:aws:s3:::<bucket-name>/*"
}
]
}
```
2. Vertrauensbeziehung:

```
{
"Version": "2012-10-17",
"Statement": [
{
"Effect": "Allow",
"Principal": {
"AWS": [
"arn:aws:iam::758936404074:role/integrateme-ecs-instance-production",
"arn:aws:iam::758936404074:role/rundeck-worker",
"arn:aws:iam::758936404074:role/chatbot-asg-prodeu",
"arn:aws:iam::758936404074:role/rundeck-worker-eu"
]
},
"Action": "sts:AssumeRole",
"Condition": {}
}
\overline{1}}
```
- 3. Im Integration Center S3-Zieleinrichtungsformular
	- 1. Wählen Sie unter *Authentication Method* (Authentifizierungsmethode): "IAM-Rolle Bucket auf der Seite des Kunden".

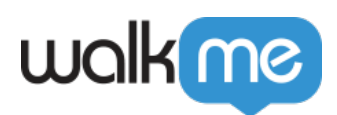

2. Geben Sie den ARN-Wert der IAM-Rolle ein, <bucket-name >und seine Region

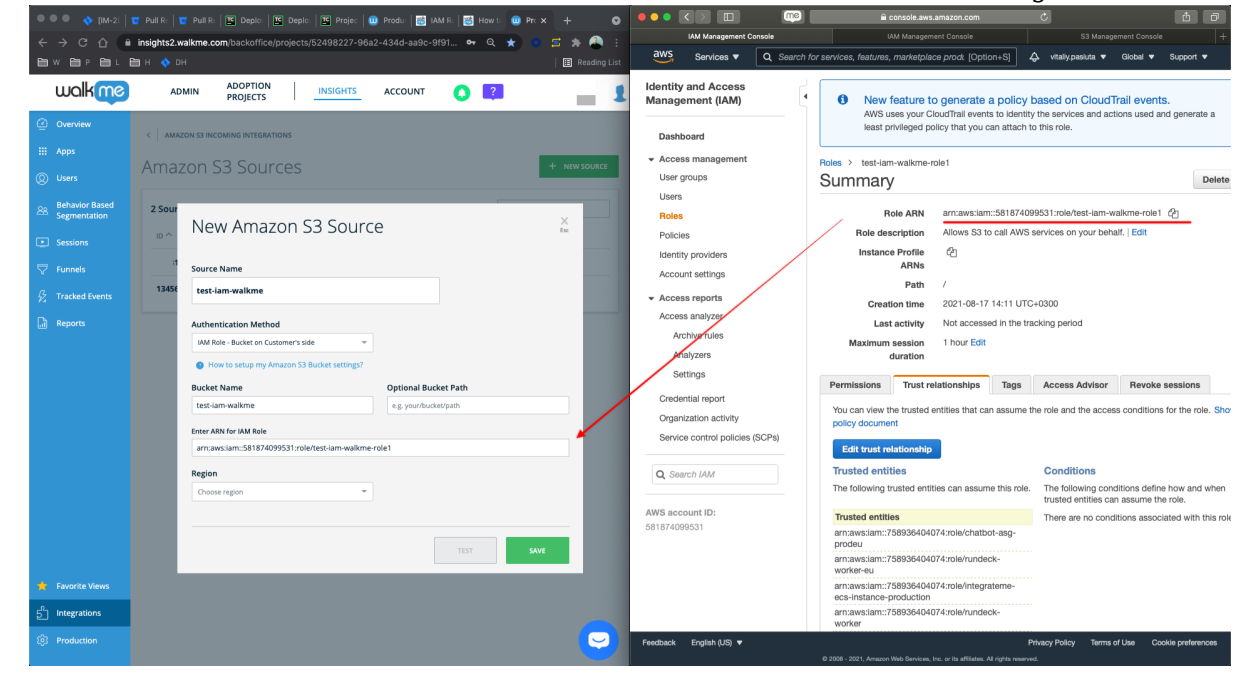

#### So fügen Sie einen Unterordner hinzu

Um die Reihenfolge im S3-Ordner beizubehalten, können Sie innerhalb des S3-Zielordners Unterordner erstellen. Dies ist sowohl für neue Ziele als auch für die Bearbeitung bestehender Ziele möglich.

Dies ist besonders nützlich, wenn Sie das S3-Ziel für mehr als ein System oder für mehr als einen analytischen Zweck verwenden, wie z. B. verschiedene Berichte, die für verschiedene interne Kundenabteilungen exportiert werden.

#### **Um einen Unterordner hinzuzufügen, befolgen Sie bitte diese Schritte:**

- 1. Öffnen Sie das S3-Ziel in Insights.
- 2. Fügen Sie im Feld "Optional Bucket Path" (Optionaler Bucket-Pfad) "/" und den Namen des hinzuzufügenden Unterordners hinzu.
	- Im folgenden Beispielbild können Sie sehen, dass der hinzuzufügende Unterordner "subfolder name" heißt.
- 3. Dadurch wird in der S3-Ordner-Instanz ein Unterordner mit dem Namen "subfolder name" erstellt.

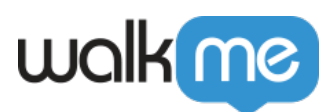

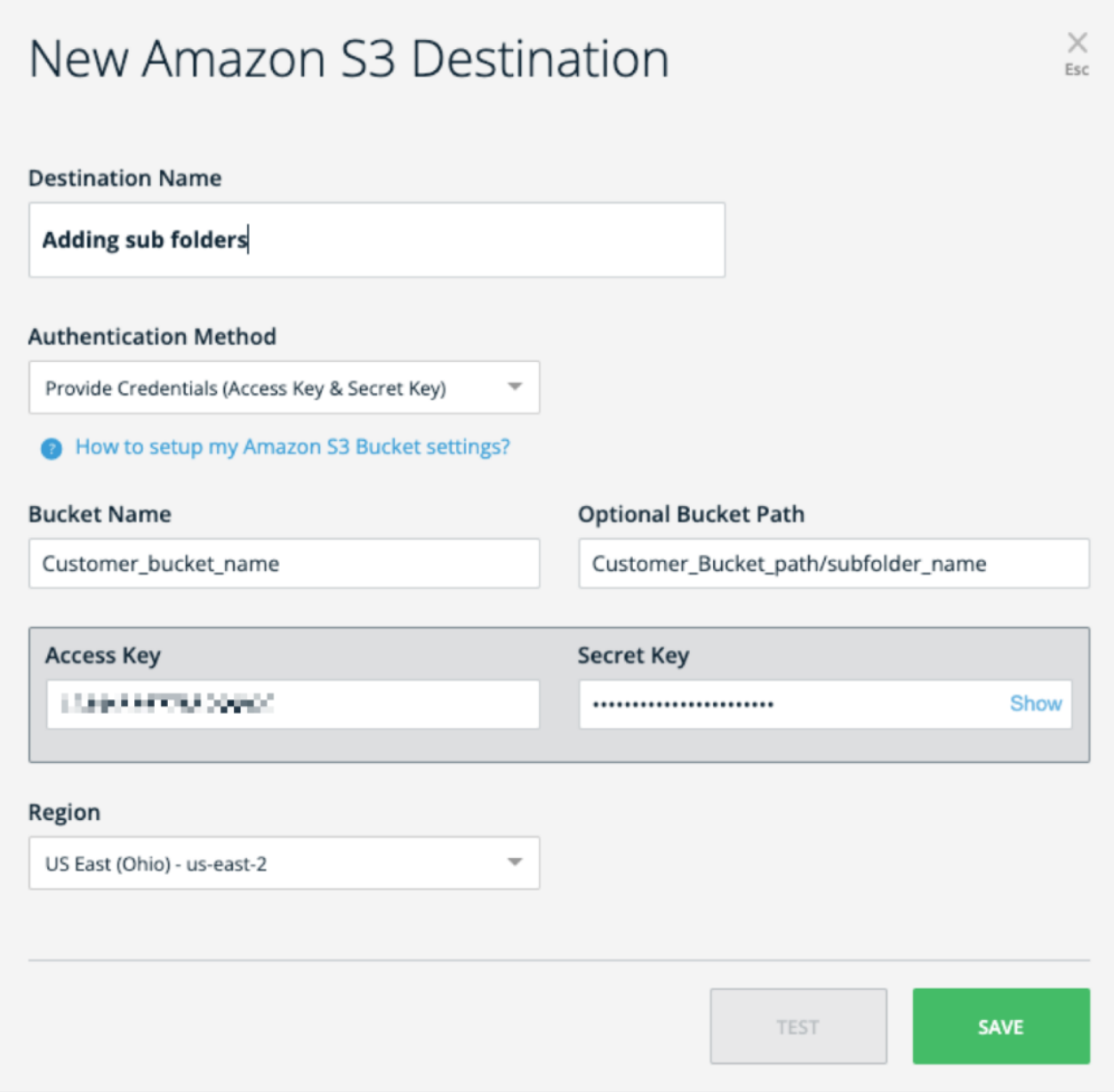